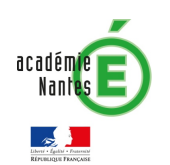

e-primo

## Fiche 5.1 : DISTRIBUER LES IDENTIFIANTS DES COMPTES UTILISATEURS

Cette fiche s'adresse aux administrateurs e-primo

Les informations de connexion (identifiant et code d'activation) doivent être distribuées à toute personne (en dehors de l'équipe enseignante) qui n'aurait pas encore activé son compte sur e-primo. L'ENT propose une fonctionnalité de « publipostage » qui facilite cette opération.

### Qu'est-ce que le « publipostage » dans e-primo ?

Le publipostage permet d'envoyer en grand nombre à chaque utilisateur un document personnalisé avec ses informations de connexion à partir d'un document type et d'une liste de destinataires.

E-primo propose deux types de publipostage

- Au format papier : les documents des destinataires sont compilés dans un fichier pdf à imprimer pour une distribution en main propre ;
- Par courriel : un envoi automatique d'un mail personnalisé aux utilisateurs pour qui une adresse de courriel est renseignée.

Le publipostage est une fonctionnalité disponible dans la Console d'administration d'e-primo. Sa mise en œuvre se déroule en 3 étapes comme indiqué ci-dessous :

### Accès à la fonction de publipostage

Vous pouvez accéder à cette fonctionnalité de publipostage en vous rendant dans la partie «Publipostage des comptes » de la section « Imports/Exports » de la page d'accueil de la Console d'administration.

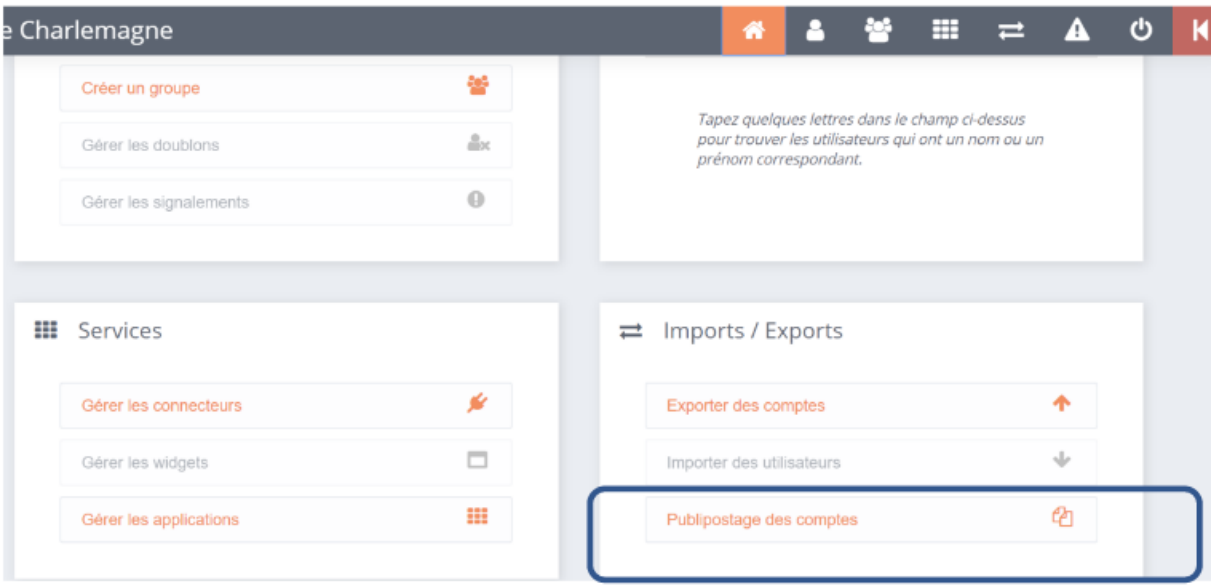

e-primo

#### Etape 1 : la sélection des utilisateurs et le tri des résultats

Vous sélectionnez les destinataires de votre publipostage à l'aide de plusieurs filtres qui vous sont proposés. Si vous ne précisez aucun filtre, tous les utilisateurs seront sélectionnés.

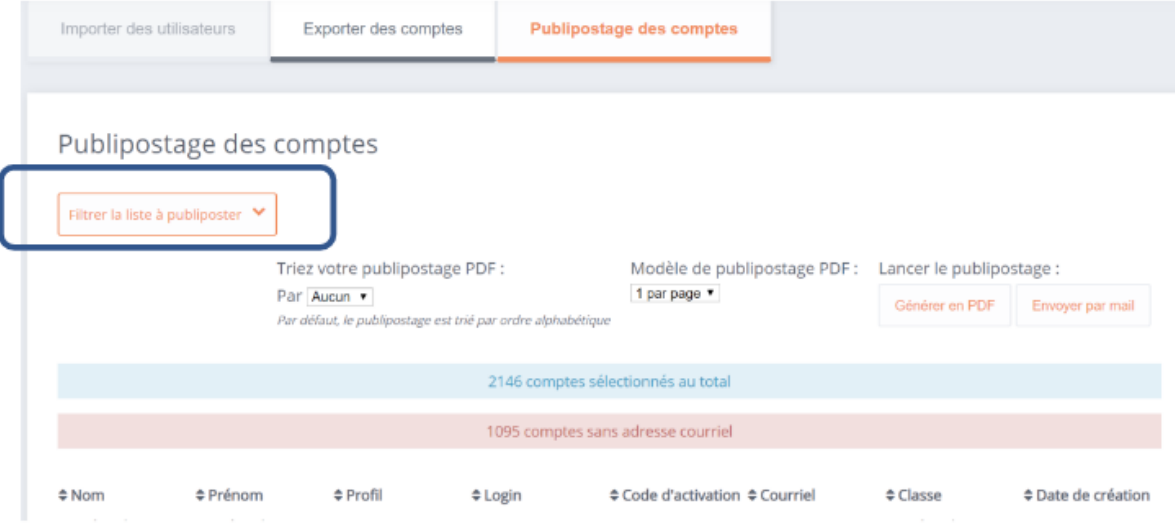

Les filtres proposés sont les suivants :

Initialiser l'ENT de la proposition de la proposition de la proposition de la proposition de la proposition de<br>La proposition de la proposition de la proposition de la proposition de la proposition de la proposition de la

- Le profil : pour limiter la sélection à un ou plusieurs profils ;
- **Les classes** : il est possible de sélectionner une ou plusieurs classes pour le même publipostage;
- **L'activation du compte** : vous pouvez choisir de ne traiter que les comptes qui n'ont pas été activés, que les comptes qui ont été déjà̀activés, ou tous les comptes indifféremment.
- **Le courriel** : vous pouvez choisir de ne traiter que les utilisateurs qui ont une adresse de courriel renseignée ou de tous les traiter indifféremment.
- **Administrateurs locaux** : pour choisir de cibler uniquement les administrateurs locaux ou au contraire de les exclure ;
- **Date de création** : pour sélectionner les utilisateurs créés avant ou depuis une date définie ;

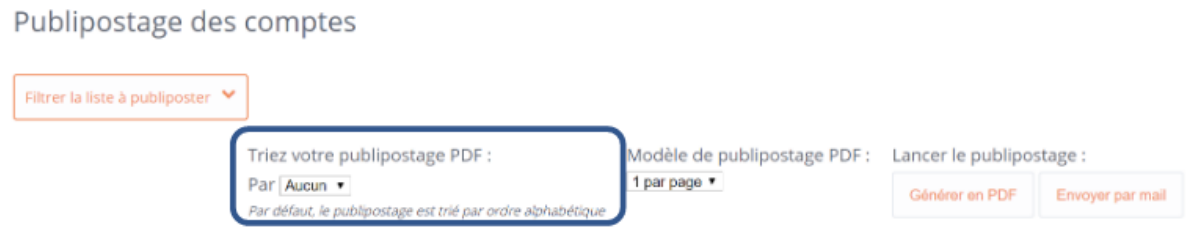

Dans la partie du formulaire « Triez votre publipostage PDF », il est possible de choisir la façon dont seront triées les documents dans le PDF qui sera généré (par profil ou par classe). Le choix du tri peut faciliter grandement la distribution, une fois que le PDF est imprimé, surtout lorsqu'il contient beaucoup de pages.

# e-primo

### Etape 2 : la vérification de la liste des comptes sélectionnés

Les résultats des utilisateurs sélectionnés se fait automatiquement à chaque filtre ajouté. Vous pouvez ainsi vérifier :

- Si la liste est complète
- Si la liste comporte des comptes déjà activés dans la colonne « Code d'activation »
- Si les utilisateurs sélectionnés ont une adresse mail renseignée dans la colonne « Courriel ». En fonction de cette dernière information, vous pouvez choisir votre mode de publipostage.

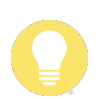

Initialiser l'ENT de la proposition de la proposition de la proposition de la proposition de la proposition de<br>La proposition de la proposition de la proposition de la proposition de la proposition de la proposition de la

**Astuce**

Le lien « Modèle de publipostage PDF », permet d'afficher 1 ou 8 comptes par page.

### Etape 3 : le publipostage

Les boutons « Générer en PDF » et « Envoyer par mail » vous permettent de lancer le publipostage dans le mode qui vous convient.

**Le publipostage « PDF » :** produit un fichier qui contient une page par compte ;

- Si le compte de l'utilisateur est déjà activé, la page contient des informations personnalisées afin de rappeler à l'utilisateur comment procéder pour en choisir un nouveau mot de passe en cas de perte ;
- Si le compte de l'utilisateur n'est pas activé, la page contient les informations de connexion de l'utilisateur et des informations générales sur la procédure pour activer son compte.

**Le publipostage « Courriel »** provoque un envoi de courriels immédiat vers les boites aux lettres personnelles des utilisateurs qui ont renseigné cette adresse dans leur fiche Mon compte ;

- Si le compte de l'utilisateur est déjà activé, la page contient des informations personnalisées afin de rappeler à l'utilisateur comment procéder pour en choisir un nouveau mot de passe en cas de perte ;
- Si le compte de l'utilisateur n'est pas activé, la page contient les informations de connexion de l'utilisateur et des informations générales sur la procédure pour activer son compte.

### Choix d'une stratégie de distribution dans l'école

Le tableau ci-dessous propose différents modes de distribution en fonction des profils utilisateurs :

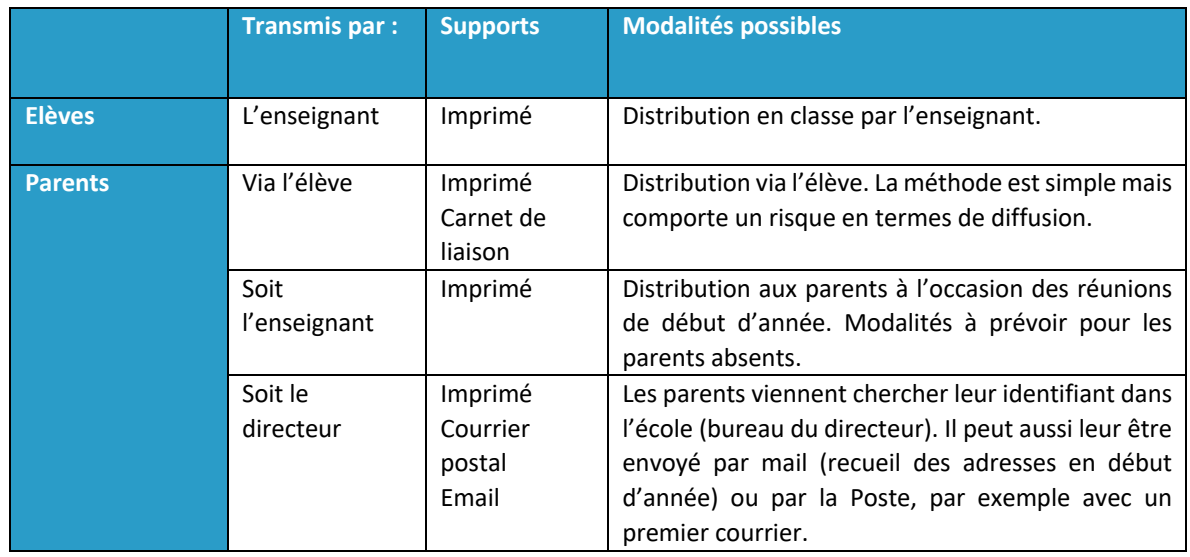